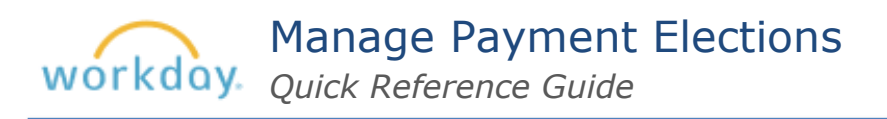

Open [Workday.](https://www.myworkday.com/standard/d/home.htmld) In *Your Top Apps*, select **View All Apps** > **Pay**. Select **Payment Elections** under *Actions*.

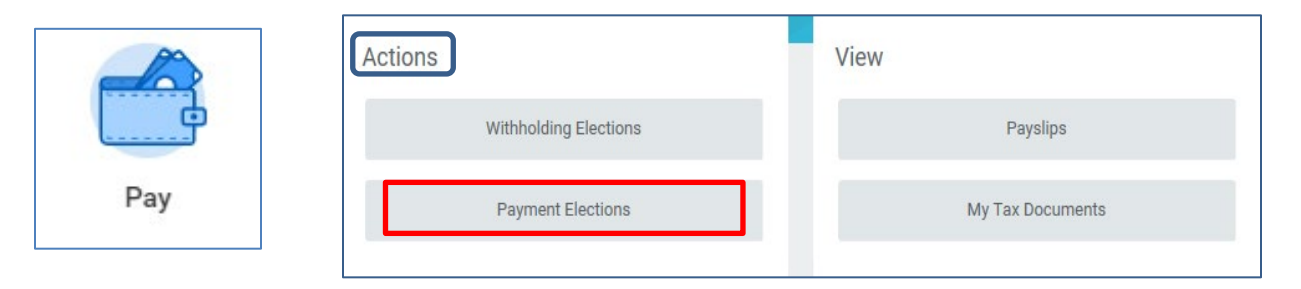

The Payment Elections screen displays current direct deposit accounts and payment elections.

## **Make Payment Elections for Each Pay Type**

- **1.** In the Payment Elections grid, click the Edit button to set up your election for each Pay Type: **Semi-Month Payroll Payment** and **Bonus Payment Election**.
- **2.** Enter Preferred Payment Method for both Bonus Payment Election and Semi-Monthly Payroll Payment Election.
- **3.** Add any other required information, e.g., Account Type, Bank Name, Routing Transit Number, and Account Number.
- **4.** Click **OK**.

### **Pay Types**

When you select Payment Elections, you will see two lines under Pay Type: **Semi-monthly Payroll Payment Election** and **Bonus Payment Election**. The Bonus Payment Election refers to payments other than your regular salary which may have a different tax withholding. Workday gives you the option to direct your semi-monthly payroll earnings and supplemental wages (i.e. bonuses) to different accounts

#### **Add an Additional Direct Deposit Account**

- **1.** Under the Accounts grid, click **Add**.
- **2.** Enter the required account information.
- **3.** Click **OK**.

#### **Account Information**

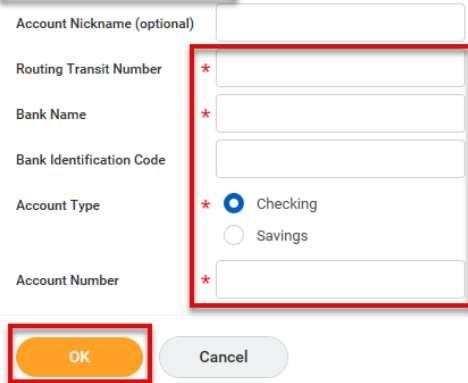

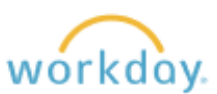

Manage Payment Elections

*Quick Reference Guide*

# **Split Payments into One or More Accounts**

**1.** Click **Edit** next to the Pay Type you wish to split.

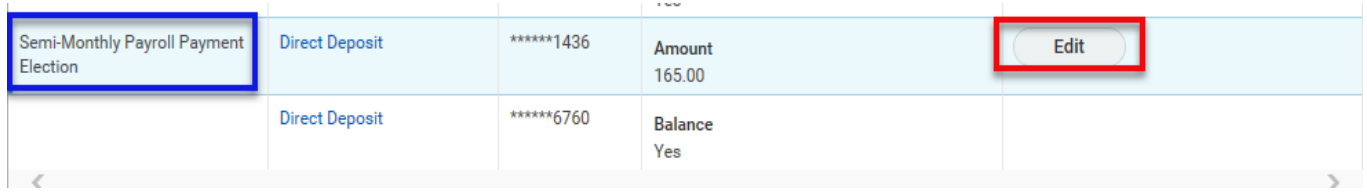

**2.** Under **Payment Elections** click the plus sign.

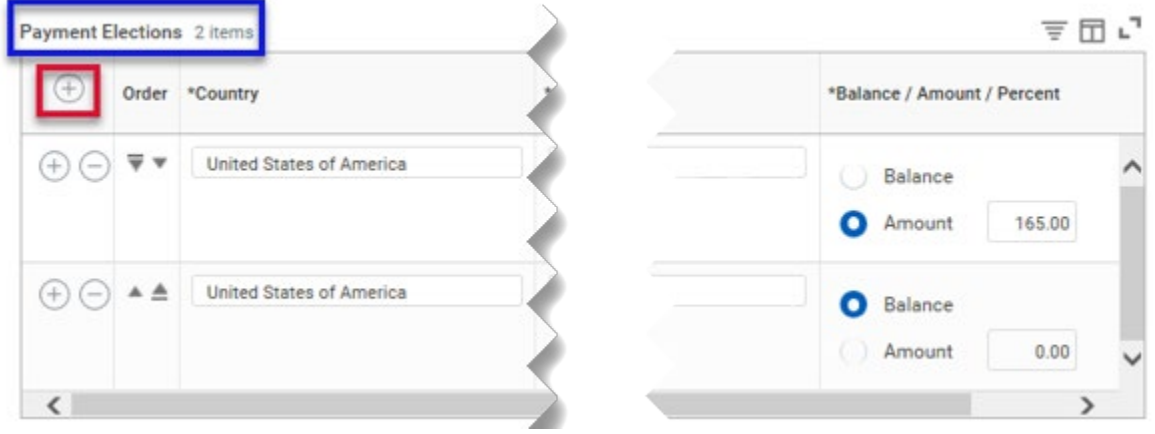

**3.** Fill in Country, Payment Type, Account and Balance/Amount/Percent.

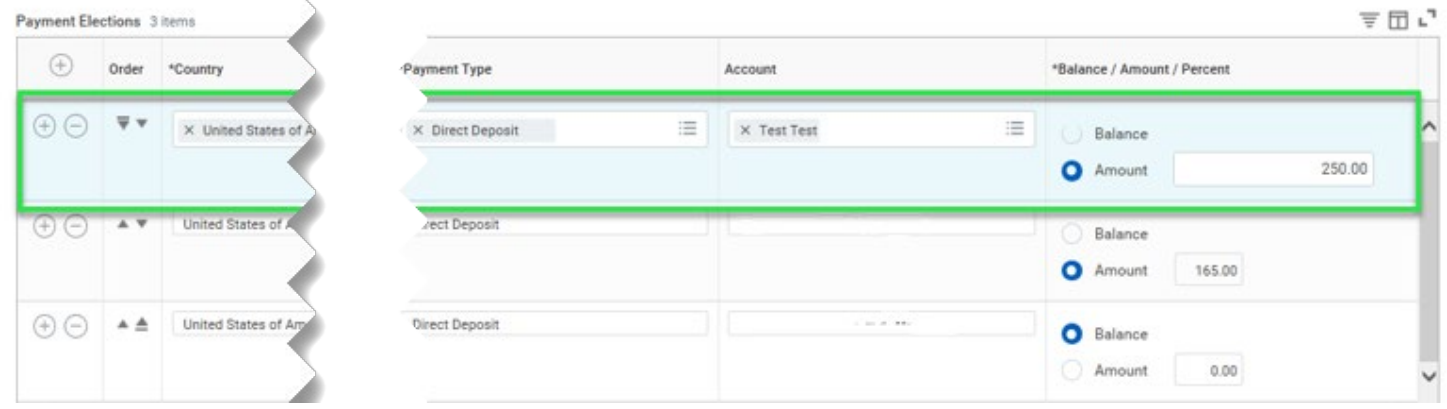

**4.** Click **OK**.